## **Getting started with TBR GroundPad**

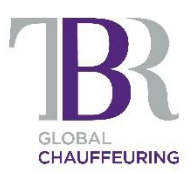

- **Install the TBR GroundPad App from the store or using the links on this page.**
- The app will appear on the home screen.
- Make sure that Location Services (see following instructions) are always enabled.
- Login with your provided Driver ID and pin.
- The application will ask you if it is allowed to access your location, **please say yes**.
- You should see a list of your live jobs in CURRENT jobs and scheduled jobs in FUTURE jobs.

## **How to enable Location Services on iPad devices**

You can turn *Location Services* on at *Settings > Privacy > Location Services*.

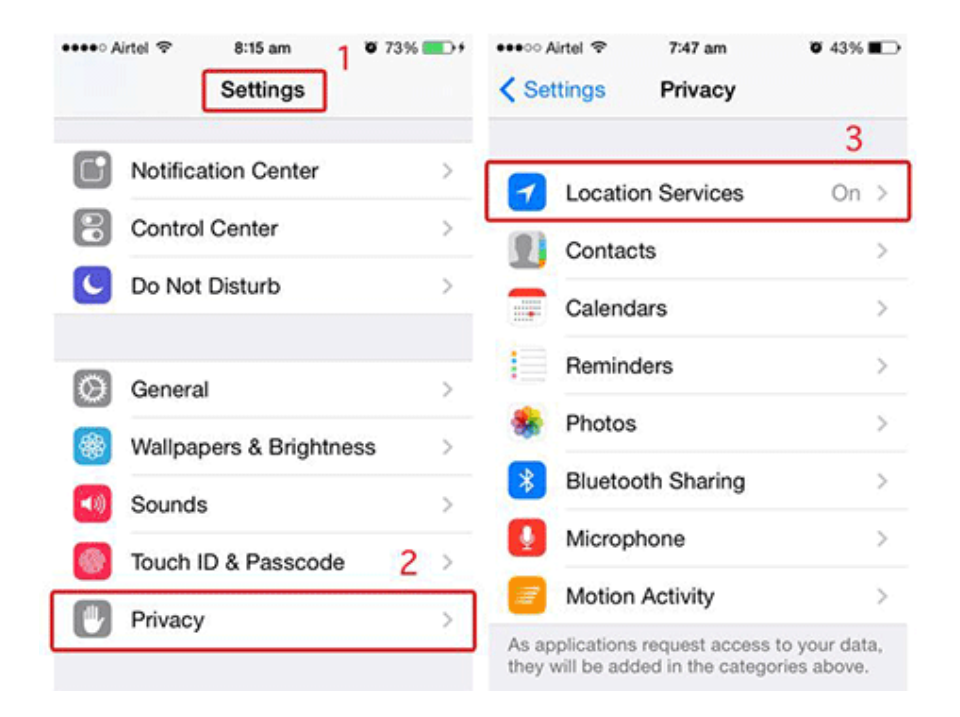

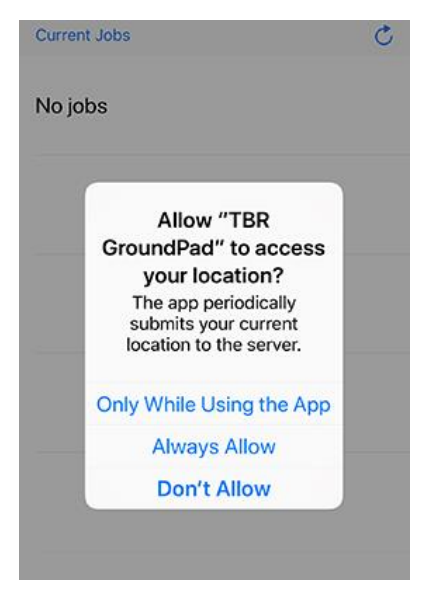

If you are asked again while using the app, please select '*Always Allow*'

## **How to enable Location Services on Android devices**

Go to your device's Settings menu and select *Location*, *Location Access* or *Location and Security* (depends on your Android version). Then just enable the *Location* from the next screen.

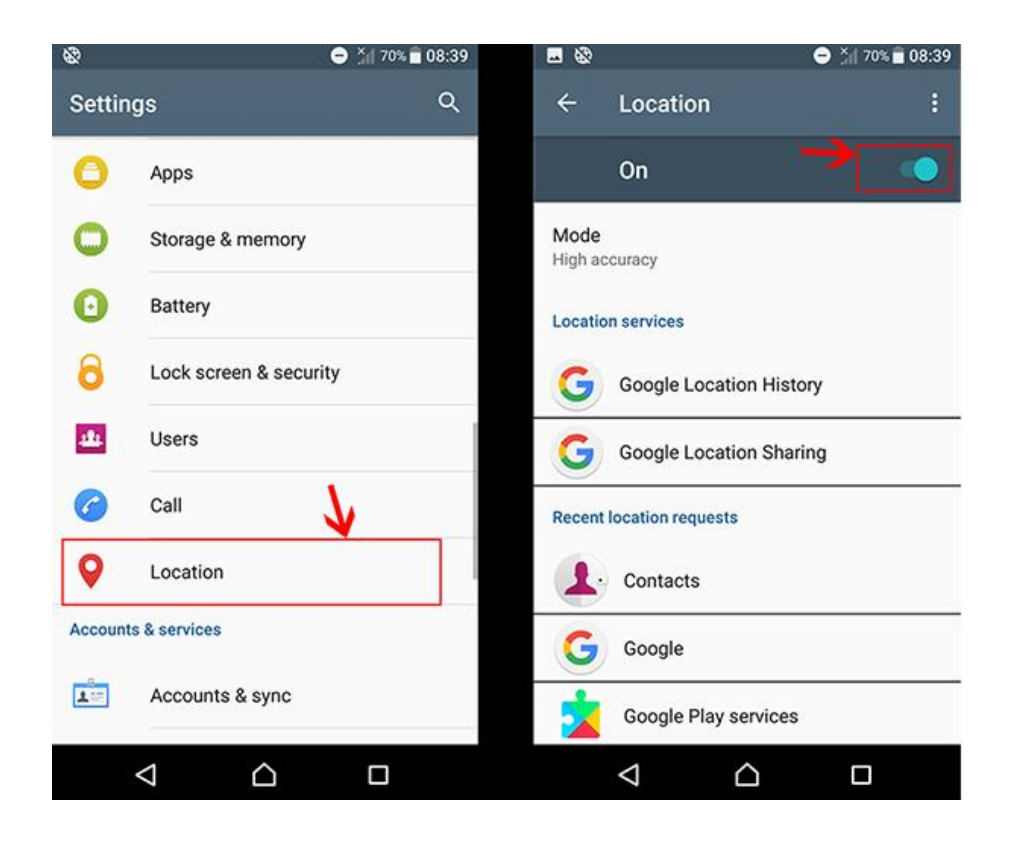